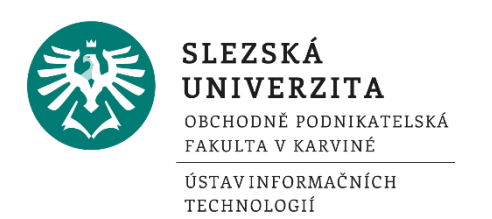

### **NAVAZUJÍCÍ MAGISTERSKÉ STUDIUM KOMBINOVANÁ FORMA STUDIA**

#### **Základní informace Ústavu informačních technologií (ÚIT) pro zapsané studenty na SU OPF v Karviné akademický rok 2017/2018**

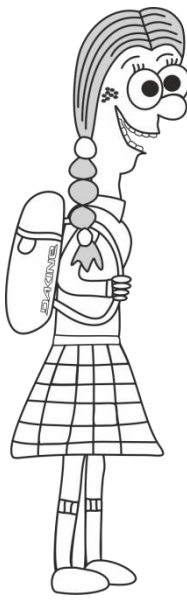

# **OSOBNÍ ČÍSLO**

Slouží k jednoznačné identifikaci aktuálního studia při komunikaci s vyučujícími. Osobní číslo je studentovi přiděleno po zápise do studia informačním systémem STAG. Osobní číslo student zjistí na stránce *[stag.slu.cz](http://www.stag.slu.cz/) > Moje výuka.* Osobní číslo začíná písmenem O (O17xxxx).

#### **CENTRÁLNÍ REGISTR OSOB (CRO) – PŘIHLÁŠOVÁNÍ DO SYSTÉMŮ**

CRO je systém elektronických identit a uživatelů SU umožňující využívat univerzitní systémy a služby informačních a komunikačních technologií. Registrací získáváte uživatelské jméno (např. xyz1234). Tímto mimo jiné získáváte přístup do těchto systémů: portál IS/STAG, elektronická pošta Horde, e-learningový systém Moodle). Pro registraci budete potřebovat **univerzitní číslo** (máte jej uvedeno na pozvánce nebo jej zjistíte na *stag.slu.cz > Uchazeč >*

*E-přihláška*). Registraci provedete na stránce: *cro.slu.cz*. Návody naleznete na stránce *uit.opf.slu.cz > Návody > Centrální registr osob*. Studenti, kteří již u nás studovali, použijí identitu vygenerovanou během letního semestru 2016/2017.

## **VÝUKA**

uit.opf.slu.cz

Výuka probíhá ve třech soustředěních za semestr. Termíny pro první soustředění je 19. - 21. 10. 2017 (přesný termín viz. rozvrh na Portálu IS/STAG). Informace k "Úvodnímu *administrativnímu soustředění"* pro 1. ročník kombinované formy studia naleznete v aktualitách na *[www.slu.cz/opf/cz](http://www.slu.cz/opf/cz)*, termín zveřejnění 8. 9. 2017.

#### **ROZVRH**

Registraci předmětů (zápis na rozvrhové akce) do zimního semestru akademického roku 2017/2018 **si studenti provedou sami na Portále IS/STAG** (*stag.slu.cz > Moje výuka > Předzápis*) v období:

> od 15. 9. 2017 od 09:00 hod do 27. 9. 2017 do 22:00 hod

- Návody pro registraci předmětů jsou k dispozici na *uit.opf.slu.cz* > *Návody > IS/STAG > Student > Registrace předmětů*.
- Po registraci předmětů se podívejte na rozmístění budov, ve kterých probíhá výuka: *www.slu.cz/opf/cz > Kontakt*, volba *Přehled budov OPF SU v Karviné* a zkratky učeben a místností, tamtéž odkaz *Zkratky učeben a místností*.

#### **Doporučení na registraci předmětů**

#### PODROBNÝ NÁVOD A ANIMACI najdete: *[uit.opf.slu.cz](http://www.slu.cz/opf/cz/)*, odkaz *IS/STAG*, odkaz *Návody IS/STAG*,

odkaz *Student*, odkaz *Registrace předmětů*.

#### STRUČNÝ NÁVOD

- Přihlaste se do systému na portále *[stag.slu.cz](http://www.stag.slu.cz/)*.
- Klikněte na odkaz **Moje studium**.
- V levém menu zvolte položku **Předzápis**.
- Na záložce **Struktura studijního plánu** si projděte všechny jednotlivé bloky a v nich si vyberte požadované předměty pro 1. ročník zimního semestru, je nutné sledovat informace o registraci na stránkách SU OPF v Karviné.
- Po rozkliknutí konkrétního bloku se **rozbalí příslušné předměty**, které do něj spadají. Zelená vlajka svítí u již absolvovaných předmětů, oranžová u předmětů, které právě studujete.
- Předmět bez vlajky je předmět, který si můžete zapsat zkontrolujte si, zda spadá do vašeho ročníku a semestru.
- Pokud chcete předmět zapsat, **klikněte na jeho zkratku**.
- Rozbalí se **tabulka s rozvrhovou akcí** daného předmětu **zaškrtněte políčko** u Vámi požadovaného semináře či přednášky. Musíte zaškrtnout přednášku i seminář - systém jinak neumožní uložení změn.
- Potvrďte tlačítkem **Uložit změny**.
- Úspěšné zapsání **signalizuje ikona vlevo** od předmětu. Rovněž v dolní části stránky se úspěšně zapsaný předmět zobrazí v **grafické podobě** rozvrhu a v levé části se rovněž objeví jeho zkratka.
- Pokud kliknete na tuto zkratku, budete mít možnost u daného předmětu **zrušit zápis**. Po kliknutí na zkratku se rozbalí opět **tabulka s rozvrhovou akcí** a vy **zrušíte zaškrtnuté políčko a potvrdíte tlačítkem Uložit změny**.
- U některých předmětů si musíte pohlídat, zda máte splněny požadované podmiňující předměty, tzv. "Prerekvizity".
- "*Volitelné předměty oboru …*" zobrazuje pro vaši informaci, kolik kreditů C-čkových předmětů musíte splnit. Nezobrazují se v něm ani nezapisují žádné předměty. Skutečně zapsané C-čkové předměty se budou zobrazovat v segmentu "*Předměty mimo studijní plán*" **Při zápisu předmětu se statutem C**, přepnete na **záložku Vyhledat předmět** a zadáte **zkratku** požadované **katedry** a zkratku předmětu. Po vyhledání předmětu postupujete u jeho zápisu stejným výše uvedeným způsobem. Katedry vypisují seznam otevíraných C-čkových předmětů každoročně. Seznam je zveřejněn zde: *[uit.opf.slu.cz](http://www.slu.cz/opf/cz/)*, tlačítko Návody na IS/STAG, odkaz *Student,* odkaz *Předzápis předmětů: Seznam předmětů C pro zimní semestr 2017/2018 k … .*
- Po ukončení práce se **odhlásíte** ze systému tlačítkem vpravo nahoře.

#### DOPORUČENÍ NA ZÁVĚR

- 1. Pokud je **kapacita rozvrhovaného předmětu** vyčerpána, obracejte se **mailem na příslušnou katedru**. Rozvrháři mohou měnit rozvrh pouze na pokyn kateder.
- 2. Pokud máte **jiné problémy s registrací předmětů**, zasílejte vaše požadavky na helpdeskt@opf.slu.cz.
- 3. Věnujte pozornost místnostem, ve kterých se výuka koná. SU OPF má několik budov, tak ať stihnete přesun mezi nimi.
- 4. Po ukončení termínu registrace předmětů si rozvrh vytiskněte jako doklad, že jste si předměty skutečně zapsali.

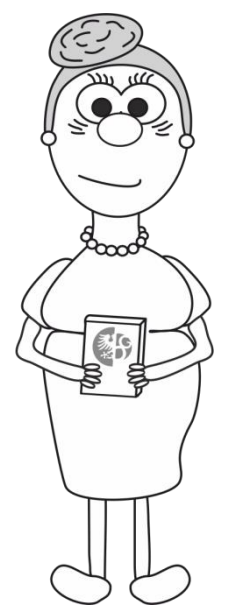